## **Zoom アプリのダウンロード方法 パソコン版**

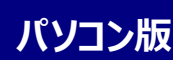

- 
- (1) Zoom 公式サイト へアクセスする。 ▶▶▶ https://zoom.us/jp-jp/meetings.html

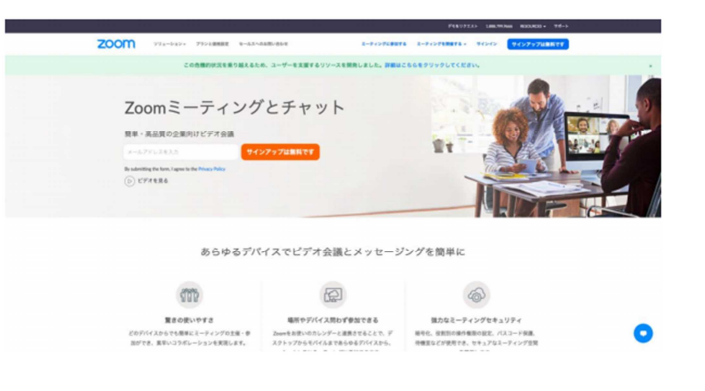

(2)画面最下部までスクロールし、「ダウンロード」の「ミーティングクライアント」をクリックする。

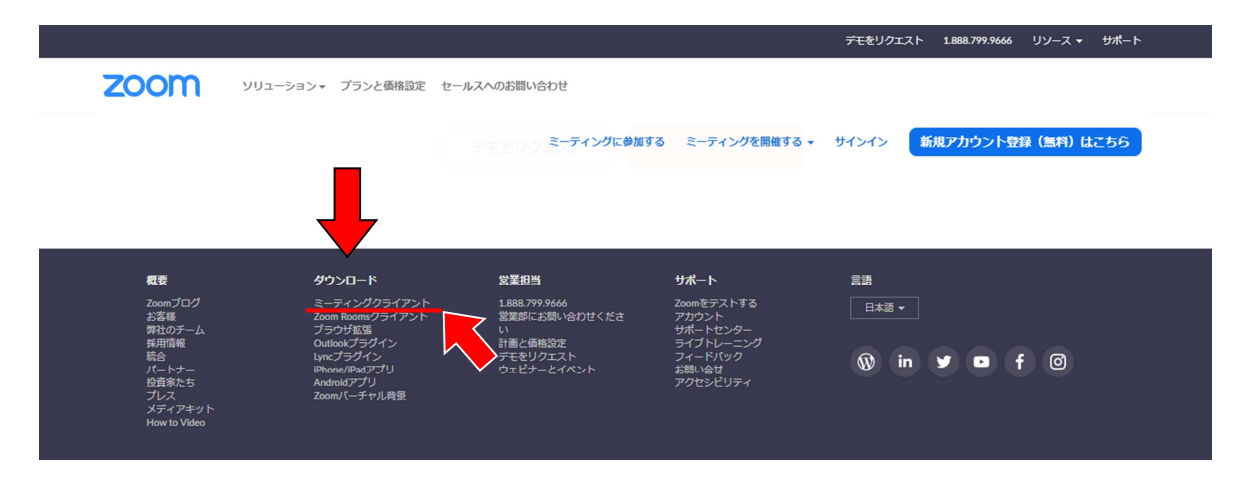

(3)「ミーティング用 Zoom クライアント」をダウンロードする。

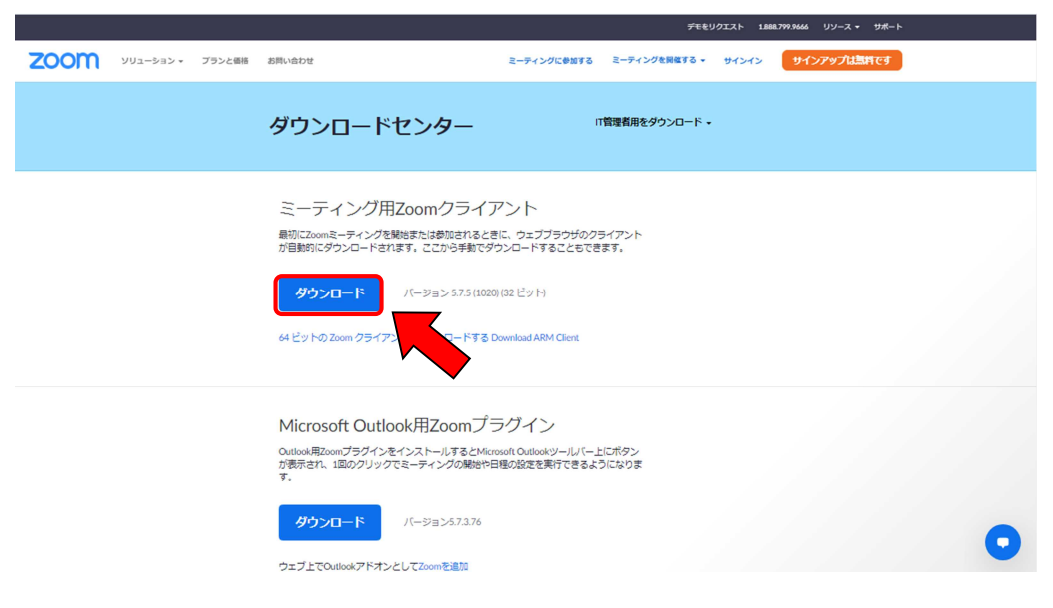

(4) ダウンロードしたファイルをダブルクリックして開きます。

アプリケーションのインストールが自動で始まります。

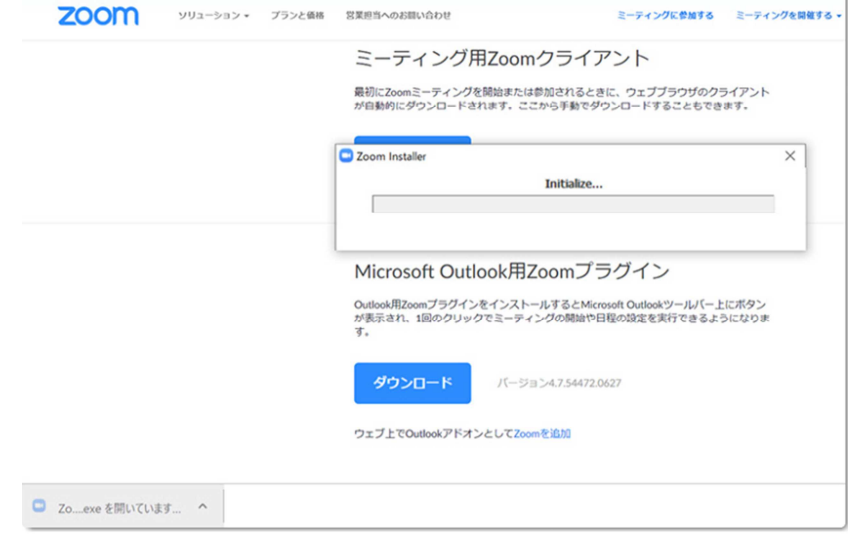

(5)インストールが終了すると下のような画面が出ます。

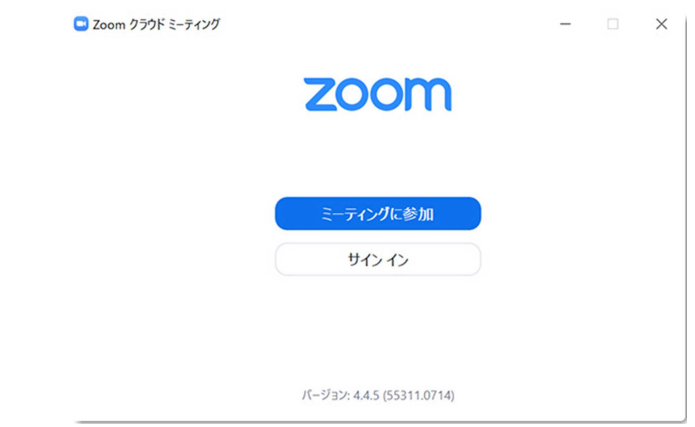

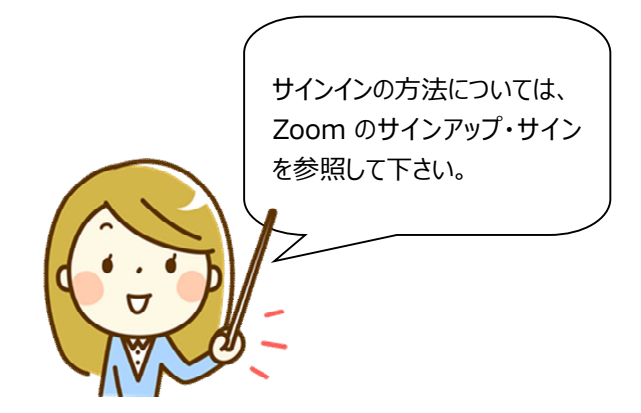